Business Monitor

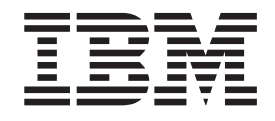

# Event flow diagnostic and validation tool for IBM WebSphere Business Monitor

*Version 7 Release 0*

Business Monitor

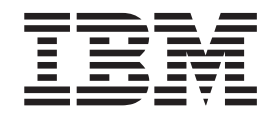

# Event flow diagnostic and validation tool for IBM WebSphere Business Monitor

*Version 7 Release 0*

#### **Terms of use**

Permissions for the use of these publications is granted subject to the following terms and conditions.

**Personal Use:** You may reproduce these publications for your personal, non-commercial use provided that all proprietary notices are preserved. You may not distribute, display or make derivative work of these publications, or any portion thereof, without the express consent of IBM.

**Commercial Use:** You may reproduce, distribute and display these publications solely within your enterprise provided that all proprietary notices are preserved. You may not make derivative works of these publications, or reproduce, distribute or display these publications or any portion thereof outside your enterprise, without the express consent of IBM.

Except as expressly granted in this permission, no other permissions, licenses or rights are granted, either express or implied, to the publications or any information, data, software or other intellectual property contained therein.

IBM reserves the right to withdraw the permissions granted herein whenever, in its discretion, the use of the publications is detrimental to its interest or, as determined by IBM, the above instructions are not being properly followed.

You may not download, export or re-export this information except in full compliance with all applicable laws and regulations, including all United States export laws and regulations.

IBM MAKES NO GUARANTEE ABOUT THE CONTENT OF THESE PUBLICATIONS. THE PUBLICATIONS ARE PROVIDED ″AS-IS″ AND WITHOUT WARRANTY OF ANY KIND, EITHER EXPRESSED OR IMPLIED, INCLUDING BUT NOT LIMITED TO IMPLIED WARRANTIES OF MERCHANTABILITY AND FITNESS FOR A PARTICULAR PURPOSE.

#### **© Copyright International Business Machines Corporation 2009.**

US Government Users Restricted Rights – Use, duplication or disclosure restricted by GSA ADP Schedule Contract with IBM Corp.

# **Event flow diagnostic and validation tool for IBM WebSphere Business Monitor**

This guide helps you learn how events flow from the emitter to the monitor model. Before you begin, ensure that you have successfully installed your monitor model application, created its schema, and completed the common event infrastructure configuration. If you still cannot receive and acknowledge events, this guide helps you determine where events encounter interference and how you can troubleshoot some of the basic problems.

# **Recording monitor model version information**

The sample worksheet lists the items you need to check and explains how to navigate through the administrative console to collect the information. You will use the information to diagnose problems with a version of a monitor model. Use the instructions in this topic for a stand-alone environment. If you are running WebSphere® Business Monitor in a network deployment environment, use the information in the topic ″Recording monitor model version information for an installation verification test in a network deployment environment.″

## **About this task**

The following table lists the information that you need and where to find it if you are running WebSphere Business Monitor in a stand-alone environment. If you are running WebSphere Business Monitor in a network deployment environment, use the instructions in the topic ″Recording monitor model version information for an installation verification test in a network deployment environment.″ Record this information on the diagnostic information worksheet under the topic ″Using the diagnostic information worksheet.″

| Check item                     | Explanation and how to find it                                                                                                    |
|--------------------------------|----------------------------------------------------------------------------------------------------|
| 1. Monitor model ID            | 1. On the administrative console, click Applications $\rightarrow$<br><b>Monitor Models.</b>                                         |
|                                | 2. In the Model column of the worksheet, record the<br>identifier of the monitor model that you are interested<br>in.                |
| 2. Monitor model version       | On the same Monitor Models page, in the Version column,<br>record the information in the Version field on the<br>worksheet.          |
| 3. Monitor model version state | 1. On the Monitor Models page, click Version Details.                                                                                |
|                                | 2. On the worksheet, record the information in the CEI<br>distribution mode field as the monitor model version<br>state.             |
| 4. Is CEI local?               | 1. On the Monitor Model Version page, click <b>Change CEI</b><br><b>Configuration.</b> The "Change CEI configuration" page<br>opens. |
|                                | 2. In the Location panel, if Local is selected, write yes on<br>the worksheet. If Remote is selected, write no on the<br>worksheet.  |

*Table 1. Information worksheet descriptions and locations*

| Check item                                    | Explanation and how to find it                                                                                                    |
|-----------------------------------------------|----------------------------------------------------------------------------------------------------|
| 5. Remote host name                           | • If the CEI isLocal, skip this field.<br>If the CEI is <b>Remote</b> , record the host name from the<br>Location panel on the worksheet.                                                                                                    |
| 6. Remote port                                | If the CEI is <b>Local</b> , skip this field.<br>• If the CEI is Remote, record the remote port from the<br>Location panel on the worksheet.                                                                                                    |
| 7. User ID                                    | If the CEI is <b>Local</b> , skip this field.<br>$\bullet$<br>• If the CEI is Remote, record the user ID that appears on<br>your screen on to the worksheet.                                                                                                    |
| 8. Password                                   | • If the CEI is Local, skip this field.<br>• If the CEI is <b>Remote</b> , record the password for the user<br>ID on the worksheet.                                                                                                    |
| 9. Event group profile scope                  | On the same Change CEI configuration page, note the<br>scope of the checked item in the Event group profile list<br>on the worksheet.                                                                                                    |
| 10. Are dashboards enabled?                   | Click Applications > Monitor Models.<br>1. On the Versions Details page for the model version,<br>select the model.<br>2. If a green check mark is next to <b>Dashboards enabled</b> ,<br>write yes on the worksheet. Otherwise, write no on the<br>worksheet.                        |
| 11. Is the schema created?                    | In the Versions Details page, if a green check mark is<br>displayed next to Schema created, write yes on the<br>worksheet. Otherwise, write no on the worksheet.                                                                                                    |
| 12. Number of active MC<br>instances          | On the Version Details page, note the number of active<br>monitoring context instances on the worksheet.                                                                                                    |
| 13. Number of failed instances                | 1. On the administrative console, click Troubleshooting $\rightarrow$<br>Monitor Models $\rightarrow$ Failed Event Sequences.<br>2. For the model version, note the number of failed<br>instances on the worksheet. If your model version is<br>not listed, write 0 on the worksheet. |
| 14. Monitor model version<br>moderator target | 1. On the administrative console, click Applications +<br>Application Types → WebSphere Enterprise<br>Applications.<br>2. Click the link for your monitor model.                                                                                                    |
|                                               | 3. Click Manage Modules.<br>4. From the Module column, find the row that ends with<br>"Moderator."<br>5. On the worksheet, record the name of the server for                                                                                                    |
|                                               | that row.                                                                                                    |

*Table 1. Information worksheet descriptions and locations (continued)*

| Check item                                      | Explanation and how to find it                                                                                                  |
|-------------------------------------------------|----------------------------------------------------------------------------------------------------|
| 15. Monitor model version<br>model logic target | 1. On the administrative console, click Applications $\rightarrow$<br>Application Types → WebSphere Enterprise<br>Applications. |
|                                                 | 2. Click the link for your monitor model.                                                                                       |
|                                                 | 3. Click Manage Modules.                                                                                                    |
|                                                 | 4. From the Module column, find the row that ends with<br>"ModelLogic."                                                         |
|                                                 | 5. On the worksheet, record the name of the server for<br>that row.                                                             |

*Table 1. Information worksheet descriptions and locations (continued)*

# **Recording monitor model version information for an installation verification test in a network deployment environment**

If you want to use the diagnostic model as an installation verification tool in a network deployment environment, this topic provides the information that you need to enter on the information worksheet.

## **About this task**

Record the information from the table below to the diagnostic information worksheet.

| Check item                                      | Value                                                                 |
|-------------------------------------------------|-----------------------------------------------------------------------|
| 1. Monitor model ID                             | DiagnosticModel                                                       |
| 2. Monitor model version                        | 2009-07-02 T 12:00:00                                                 |
| 3. Monitor model version state                  | Active (queue bypass or queue-based, depending on your<br>preference) |
| 4. Is CEI local?                                | Yes                                                                   |
| 5. Remote host name                             | Not applicable                                                        |
| 6. Remote port                                  | Not applicable                                                        |
| 7. User ID                                      | Not applicable                                                        |
| 8. Password                                     | Not applicable                                                        |
| 9. Event group profile scope                    | The CEI cluster name, or the CEI node and server name                 |
| 10. Are dashboards enabled?                     | Not applicable                                                        |
| 11. Is the schema created?                      | Not applicable                                                        |
| 12. Number of active MC<br>instances            | Zero                                                                  |
| 13. Number of failed instances                  | Zero                                                                  |
| 14. Monitor model version<br>moderator target   | Moderator cluster, or the moderator node and server<br>name           |
| 15. Monitor model version<br>model logic target | Model logic cluster, or the moderator node and server<br>name         |

*Table 2. Information worksheet descriptions and locations*

# **Using the diagnostic information worksheet**

Use the diagnostic information worksheet to record the information that you collect to diagnose problems with a monitor model version.

## **About this task**

Record information on the diagnostic information worksheet below. For instructions for navigating through the administrative console to find this information, refer to the topic titled, ″Recording monitor model version information.″

*Table 3. Diagnostic model information worksheet*

| 1. Monitor model ID                             |  |
|-------------------------------------------------|--|
| 2. Monitor model version                        |  |
| 3. Monitor model version state                  |  |
| 4. Is CEI local?                                |  |
| 5. Remote host name                             |  |
| 6. Remote port                                  |  |
| 7. User ID                                      |  |
| 8. Password                                     |  |
| 9. Event group profile scope                    |  |
| 10. Are dashboards enabled?                     |  |
| 11. Is the schema created?                      |  |
| 12. Number of active MC instances               |  |
| 13. Number of failed instances                  |  |
| 14. Monitor model version moderator target      |  |
| 15. Monitor model version model logic<br>target |  |
|                                                 |  |

# **Before you begin the installation**

Before you can install and use the diagnostic model, you must have completed the items in this topic.

#### **Materials**

Have these items ready before you install and use the diagnostic model:

- Completed monitor model version information worksheet for the problem monitor model
- Diagnostic monitor model application
- Diagnostic model event emitter

#### **Prerequisite quick confirmation steps**

In the log files of your monitor model version moderator target, ensure that you see a message with code CWMRT3005I that lists the monitor model version that you recorded on the information worksheet.

**Note:** If your monitor model version moderator target is a cluster, check the log files of every member of that cluster for a message with code CWMRT3005I. Then stop and start your monitor model version. If you still do not get the message, do not continue installing the diagnostic model.

Also, ensure that you have the following answers on the information worksheet:

- 1. Yes, the schema is created. If not, you must create your schema before the monitor model will process events.
- 2. There are 0 active monitoring context instances. If not, you have active monitoring context instances which means your monitor model version is receiving events.
- 3. There are 0 failed instances. If you have failed instances, your monitor model version is receiving events.
- 4. The monitor model version state is either active (monitor model queue-based) or active (monitor model queue bypass). This guide assumes that the model is active and cannot address the problems.

## **Definitions**

The following terms and definitions are associated with WebSphere Business Monitor and the diagnostic model.

#### **monitor configuration owner**

The WebSphere Application Server server that owns the overall WebSphere Application Server configuration for the cell. If you are running WebSphere Business Monitor on a stand-alone server, the configuration owner is just that stand-alone server. If you are running WebSphere Business Monitor on a network deployment (ND) cell, the configuration owner is the deployment manager running WebSphere Business Monitor.

#### **CEI target**

The WebSphere Application Server cluster or server where the common event infrastructure server is enabled. In the administrative console, you can get a list of the common event infrastructure server targets in a particular cell by clicking **Service Integration** → **Common Event Infrastructure** → **Event Service** → **Event Services**. To see all entries in the Scope column of the table, ensure that the **Scope** field is set to **All scopes**.

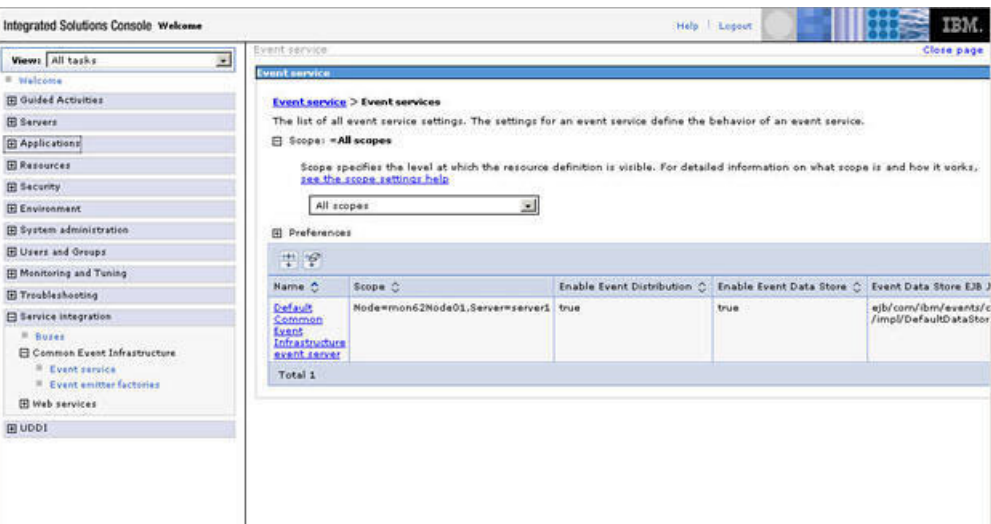

#### **Monitor model CEI target**

The common event infrastructure server target that the common event infrastructure configuration of a particular monitor model points to.

#### **Monitor model CEI configuration owner**

The WebSphere Application Server that owns the overall WebSphere Application Server configuration that contains the monitor model common event infrastructure server target.

## **Installing the diagnostic model**

Install the diagnostic model using the administrative console.

#### **Before you begin**

Before installing the diagnostic model, read and complete the items on the topic titled ″Before you begin the installation.″ Also, successfully install your monitor model application, create the schema, and complete the CEI configuration.

#### **About this task**

Using the administrative console, complete the following steps:

- 1. From the administrative console navigation panel, click **Applications** → **New Application** → **New Enterprise Application**. The ″Preparing for the application installation″ page is displayed.
- 2. In the **Full path** field for either the local or remote file system, specify the location of the DiagnosticMM.ear file, and then click **Next**.
- 3. Click **Detailed**, and then click **Next**.
- 4. Click **Show me all installation options and parameters**, and then click **Next**.

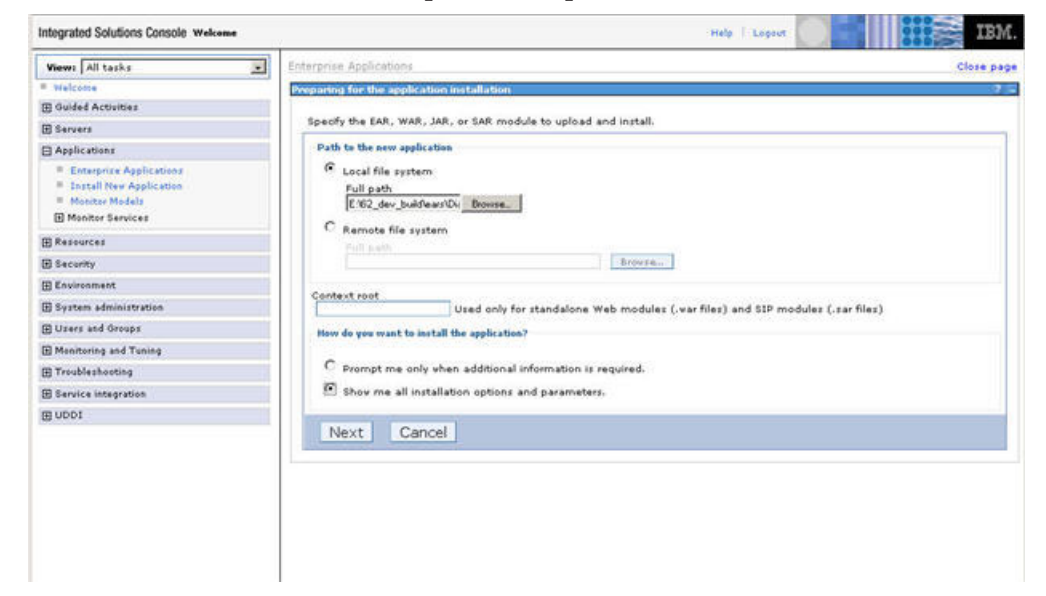

5. Accept all defaults by clicking **Next** on each page until the ″Map modules to servers″ page is displayed.

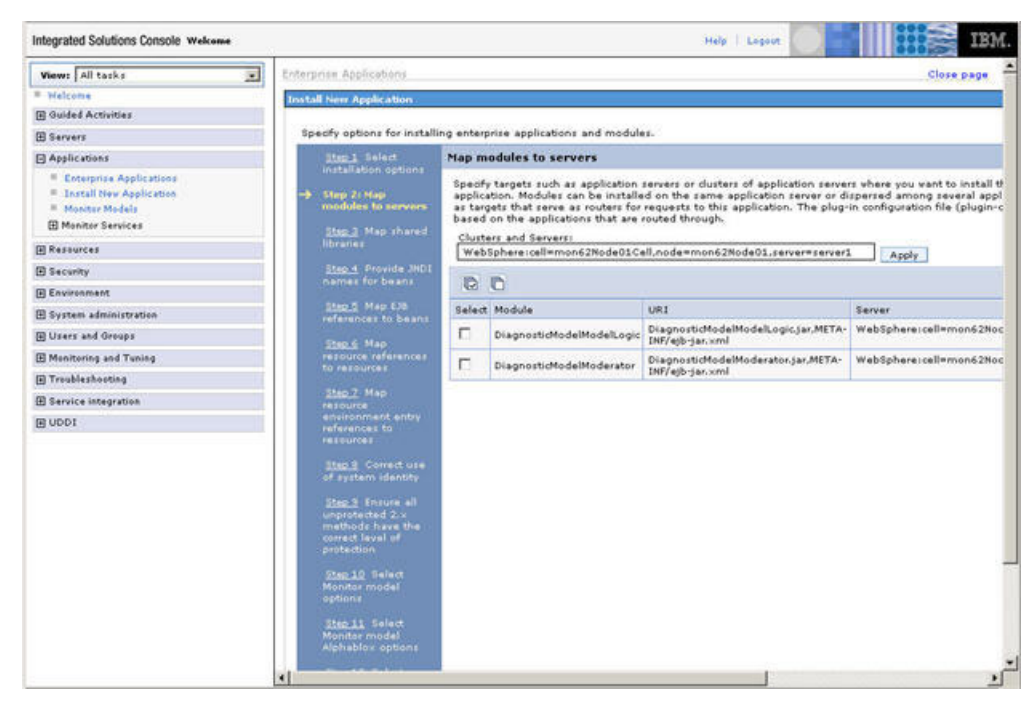

- 6. On the ″Map modules to servers″ page, complete the following steps to map the diagnostic model to the targets:
	- a. In the **Clusters and Servers** field, enter the monitor model version moderator target and the monitor model version model logic target for the diagnostic model. Refer to the information you recorded on the information worksheet.
	- b. Click **Apply**.

The ″Select monitor model CEI options″ page is displayed as shown in the following sample:

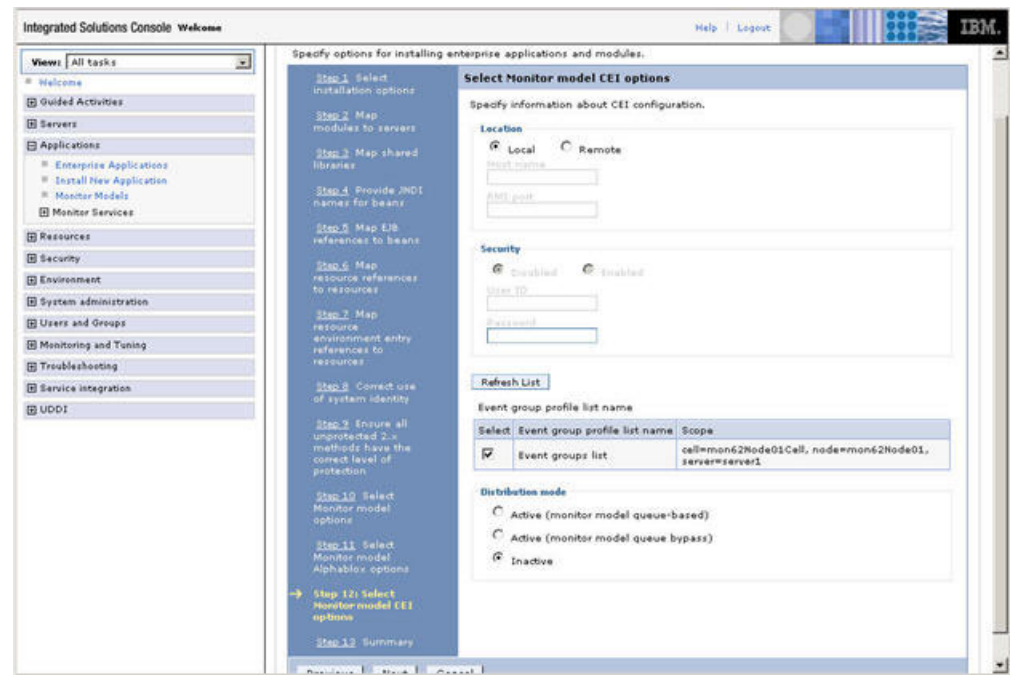

- 7. On the ″Select monitor model CEI options″ page, select **Inactive** as the distribution mode, and then click **Next**.
- 8. To complete the installation, click **Summary**, then **Finish**, and then click **Save**.

9. If you have a network deployment topology, synchronize your cell.

#### **What to do next**

Now, you can configure the installed diagnostic model.

# **Configuring the diagnostic model**

After successfully installing the diagnostic model, enter additional information to configure it.

#### **About this task**

From the administrative console, complete the following steps:

- 1. Click **Applications** → **Monitor models**.
- 2. Select **2009-07-02T12:00:00** next to the model, and then click **Change CEI distribution mode** → **Change CEI configuration**.

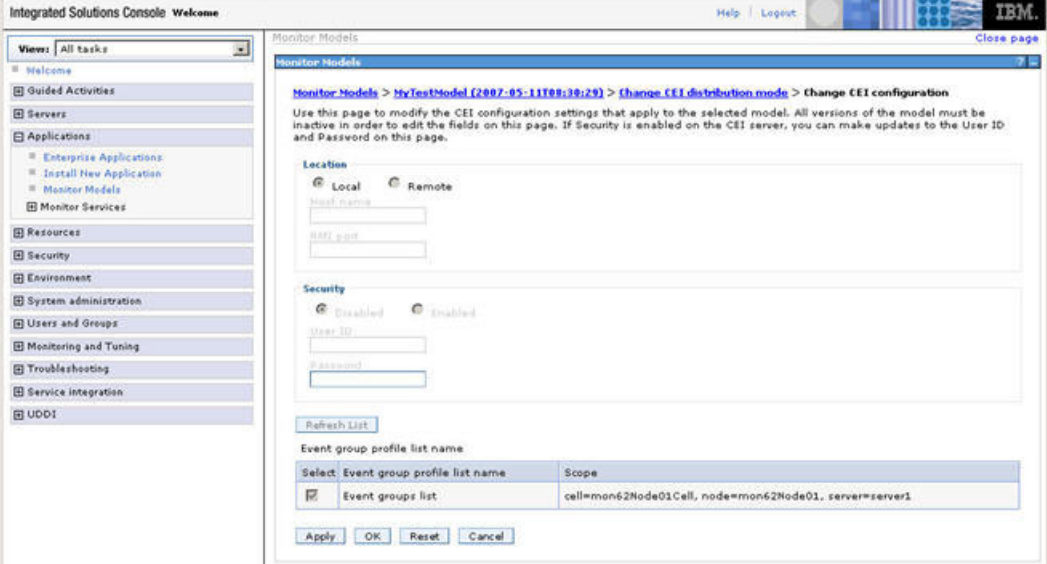

- 3. Using the information on your worksheet, complete the following fields to change the common event infrastructure (CEI) configuration:
	- a. If the common event infrastructure server is installed locally in the same WebSphere Application Server network deployment cell, select **Local**. If the common event infrastructure server is installed on a different WebSphere Application Server network deployment cell, select **Remote**.
	- b. If the common event infrastructure server is local, skip this field. If the common event infrastructure server is remote, enter the host name of the remote server.
	- c. If the common event infrastructure server is local, skip this field. If the common event infrastructure server is remote, enter the RMI (remote) port.
	- d. Enter the user ID.
	- e. Enter the password.
- 4. To display an updated set of CEI scopes, click **Refresh List**.
- 5. For the CEI scope, select the event group profile at the scope that you recorded on the worksheet.
- 6. Click **OK**.

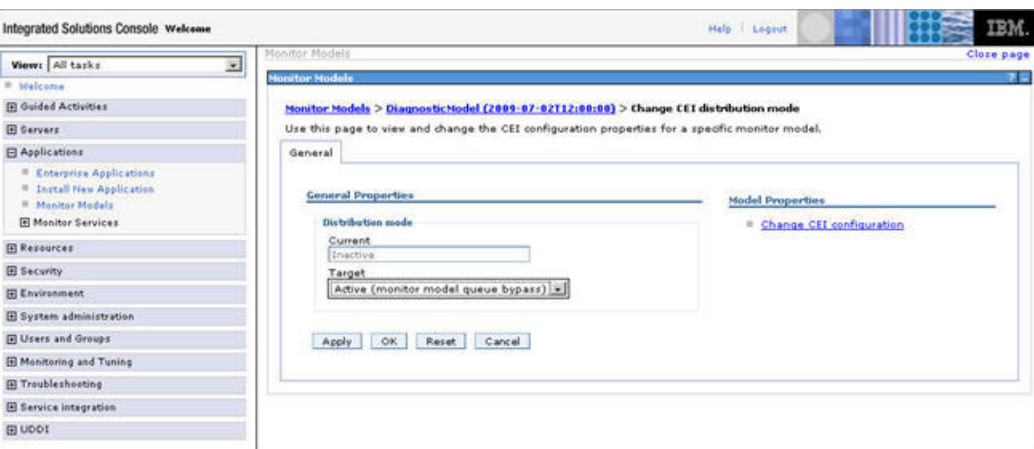

- 7. On the Change CEI distribution mode page, using the monitor model version state value from your worksheet, select a target.
- 8. Click **OK**. The common event infrastructure configuration process begins. Open the SystemOut.log file for the monitor model version moderator target. When the process completes, a message similar to the following is displayed in the log to indicate that the configuration is successful:

MMIntegration I com.ibm.wbimonitor.lifecycle.MMIntegration\_General bindJMS\_BATCH CWMLC0804I: \*\*\*\*\* 'GENERAL' integration sequence is COMPLETE. modelID: 'DiagnosticModel

9. For a cluster, open the log file for each cluster member. A message similar to the following is displayed:

ConsumerDaemo I com.ibm.wbimonitor.mm.DiagnosticModel.20090702120000.moderator.ConsumerDaemonHandlerImpl st<br>artDaemon() CWMRT3005I: The Monitor Model "DiagnosticModel 20090702120000" is starting consumption on this<br>server

# **Enabling event recording**

To follow events that flow to the diagnostic model, you must turn on event recording.

#### **About this task**

To enable event recording, complete the following steps on the administrative console:

1. From the administrative console navigation panel, click **Applications** → **Monitor Services** → **Recorded Events Management** → **Enable/Disable Events Record**.

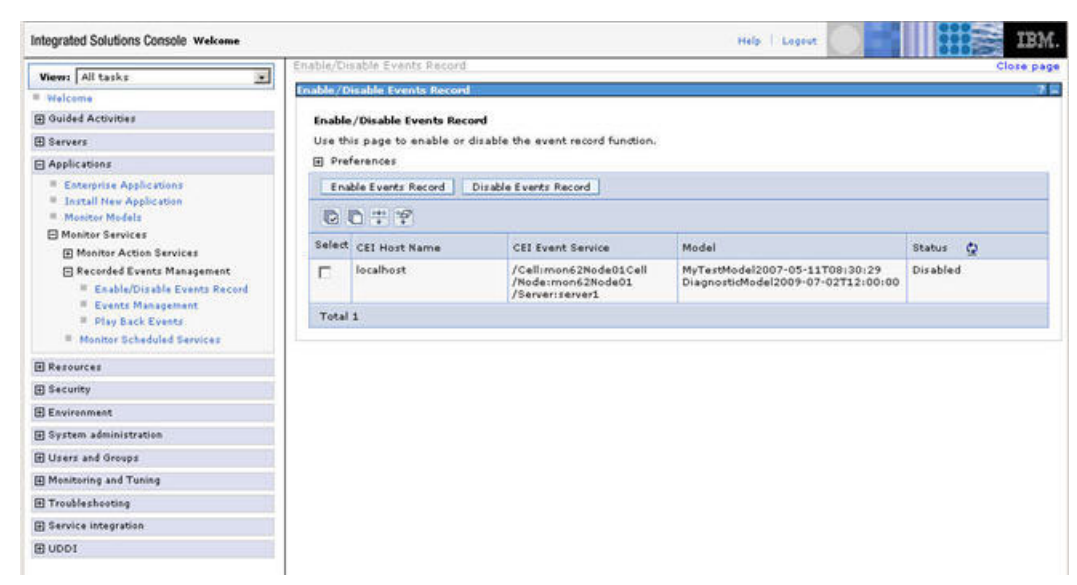

- 2. From the list, select the check box of the monitor model common event infrastructure (CEI) server that you are enabling event recording for.
- 3. Click **Enable Events Record**.

# **Tracking an event for the diagnostic model**

To help determine where and why events are encountering resistance, track an event from where it was emitted to the monitor model input queue.

### **About this task**

To track an event, complete the following steps. If you have trouble following or confirming any of the steps below for tracking the event, use the information in the topic titled ″Troubleshooting tips.″

- 1. Stop the diagnostic model.
- 2. Open a command line prompt and navigate to the *WAS\_root*/scripts.wbm/ DiagnosticModelEmitter directory.

**Note:** If your environment is a WebSphere Test Environment, the correct path to the directory is *WAS\_HOME*/runtimes/bi\_v7/scripts/wbm/ DiagnosticModelEmitter.

3. Run the appropriate command, either diagnosticModelEmitter.bat or diagnosticModelEmitter.sh <*host\_name*> <*port\_name*> and enter your user ID and password. If your common event infrastructure server is remote, use the related information in your information worksheet as the parameters. If your common event infrastructure server is local, use the host name and RMI port number of your WebSphere Business Monitor configuration owner. In a network deployment cell, the RMI port for your deployment manager is BOOTSTRAP\_ADDRESS, which you can find by clicking **System Administration** → **Deployment Manager** → **Ports**.

**Note:** If you are prompted to add a signer to the trust store, click **Yes**.

The prompt starts with \*\*\* SSL SIGNER EXCHANGE PROMPT \*\*\* and provides details about the signer.

4. Click **Applications** → **Monitor Services** → **Recorded Events Management** → **Events Management**.

5. Filter events to just those that the diagnostic model receives by expanding the filter criteria (the button with three arrows on the toolbar), selecting the **Show Model Filter** check box, selecting DiagnosticModel (2009-07-02T12:00:00), and clicking **Apply**. Notice that it now says ″Filtered total″ at the bottom of the table. This message indicates that a filter has been applied.

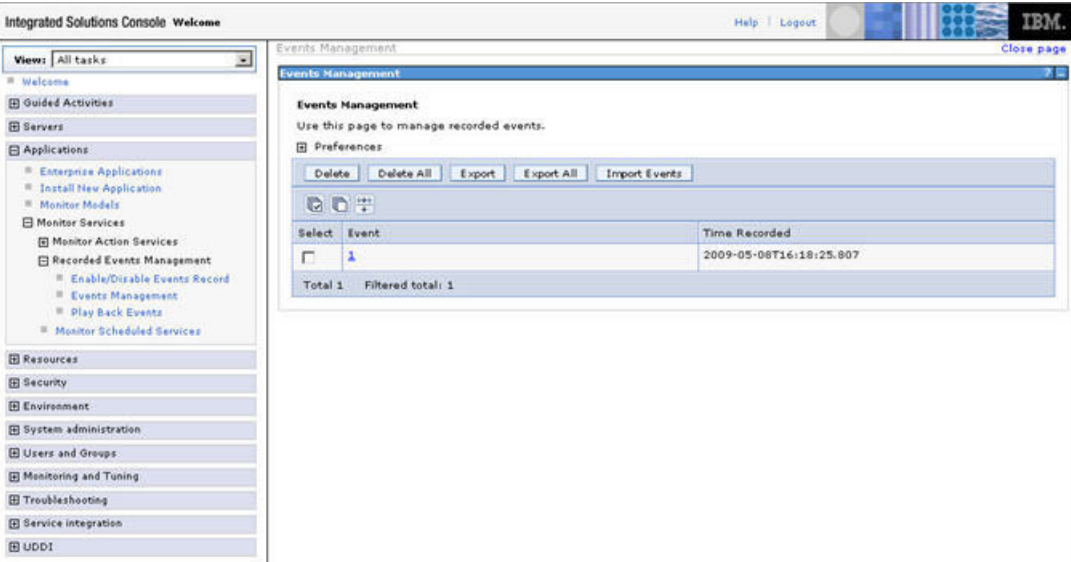

- 6. In the table, select the most recent event that was recorded in filtered total category. This event is the one that you just sent.
- 7. Confirm that the event is the same by comparing the global instance identifier from the log file of the emitter with the global instance identifier of this event. In this log file, the global instance identifier is similar to Global Instance ID:\*\*\*\*
- 8. Confirm that the event is in the input queue for the diagnostic model:
	- a. If you are running as active (monitor model queue bypass), connect to the monitor database and enter this SQL text: Select count(id) from DIAGNOSTICMODEL.INCOMING\_EVENTS Where version = 20090702120000
	- b. If you are running as active (monitor model queue-based), click **Service Integration** → **Buses** → **MONITOR.<***cell\_name***>.Bus Destinations** → **wbm\_DiagnosticModel\_20090702120000\_Q\_Destination** → **Queue Points** *<the queue point name> (there should be only one)* → **Runtime**.
	- c. In the **Current message depth** field, confirm that the field contains **1**.
- 9. Start the diagnostic model application.
- 10. Check the SystemOut.log file for the monitor model version moderator target. For a cluster, open and check the SystemOut.log file for each cluster member. A message similar to the following message is displayed:

Reporter I com.ibm.wbimonitor.tools.udf.diagnosticmodel.Reporter reportString Received event CE1B6348B7C24BDFB2A1DE3BEF7ECBEDD0 for deads

This message indicates that the diagnostic model received the event that was sent. The long identifier should match the global instance identifier that the event emitter reported.

# **Troubleshooting using the diagnostic model**

Now that you know how to track events from the emitter to the monitor model, use these same steps to follow events for your own model. Knowing how far your events go in reaching your monitor model helps narrow the search for potential problems.

You probably started using the diagnostic model because one of your own monitoring models is not receiving events.

If all the information in this guide worked for the diagnostic model, but your monitor model still cannot receive events, there is a problem with your monitor model. The most likely problem is that the event is displayed as a recorded event (if you filter by time, not by monitor model), but is not displayed on the input queue for your mode, which means that the filter expressions of the monitor model do not match the events being sent by your emitter. Using Recorded Events Management, export the events from the Event Management page and replay them in your development environment using the Integrated Test Client.

## **Troubleshooting tips**

The numbered items in this topic of the diagnostic guide correspond to the numbered items in the topic titled "Tracking the event for the diagnostic model."

- 1. Ensure that you have stopped the monitor model.
- 2. Ensure that you have navigated to the directory, *WAS\_root*/scripts.wbm/ DiagnosticModelEmitter.
- 3. If a problem occurs during event emission, first determine if the parameters that are passed to the emitter are incorrect. If not, another emitting application that you are using might have the same problem.
	- a. If you receive an error that says Option validation error: Unable to create either an RMI connection and the reason contains JSAS0455A: Unable to login principal, invalid authentication information, correct the user ID, password, or both.
	- b. If you receive an error that says Option validation error: Unable to create either an RMI connection and the reason contains because of insufficient or empty credentials, correct the user ID, password, or both.
	- c. If you receive an error that says Option validation error: Unable to create either an RMI connection and the reason contains com.ibm.websphere.security.auth.WSLoginFailedException: Authentication Failed, correct the user ID, password, or both.
	- d. If you receive an error that says Option validation error: The hostname indicated,<*host\_name*>, cannot be resolved, change the host name to a host name that can be resolved from the machine that you are running the emitter on.
	- e. If you receive an error that says Option validation error: The port indicated, *port*>, is not an integer, enter a number between 0 and 65535.
	- f. If you receive an error message that says Option validation error: The port indicated, "-1", must be between 0 and 65535, enter a number between 0 and 65535.
	- g. If you receive an error that says Option validation error: Unable to create an RMI connection and the reason contains

java.net.ConnectException: Connection refused, correct the host name, port number, or both. The next most likely cause for this error is an active firewall.

- h. If you receive an error that says Error while sending CBE and the reason contains No event notifications were sent because the event server could not connect to the JMS destination and CWSIA0006E: the authorization for the supplied user name was not successful, set the *inter-engine auth alias* parameter and list your user name in the **Users and groups in the bus connector role** list. This error message is also displayed in the SystemOut.log file of your common event infrastructure target.
- i. If you receive an error that says Error while sending CBE and the reason contains No event notifications were sent because the event server could not connect to the JMS destination, CEIES0004E: The user does not have authorization to carry out this operation, and CWSIK0018E: Send access to destination \*\*\* was denied for user with subject \*\*\*, add the user to the sender role for the foreign bus and add the user to the sender role for the destination as indicated in the WebSphere Business Monitor [information center](http://publib.boulder.ibm.com/infocenter/dmndhelp/v6r2mx/topic/com.ibm.btools.help.monitor.admin.doc/admin/model_install_secure.html) topic, ″Completing the installation of a monitor model in a secured environment.″ This error message is also displayed in the SystemOut.log file of your CEI target.
- j. If you receive an error that says Unable to located an event group profile for the diagnostic model, correct the host name, port number, or both for the monitor model CEI target that you specified for the diagnostic model.
- k. If you receive an error that says SEVERE: CWMST9502E: Error while looking up CEI event emitter and the reason contains CEIEM0020E The emitter failed to initialize because the JNDI lookup on the event bus home name failed, set the inter-engine authentication alias and list your user name in the **Users and groups in the bus connector role** list.
- 4. See number 8.
- 5. See number 8.
- 6. See number 8.
- 7. See number 8.
- 8. If you do not see an event with a **Time Recorded** value set to approximately when you emitted the event, check the following items:
	- a. Ensure that you emitted the event to the correct common event infrastructure server. If you installed the diagnostic model in multiple environments and you accidentally point to the wrong one, the emitter will not send the event to the correct server.
	- b. Check the SystemOut.log file for the monitor model common event infrastructure server target. Look for messages received approximately when you emitted the event. If the monitor model Common Event Infrastructure server target is a cluster, check the log files for each cluster member. Usually the emitter reports errors at emission time but, in some cases, they are listed only in this log file.
	- c. Ensure that the CEI server configuration was reloaded successfully. If not, the CEI server will not know to distribute events to the new event groups. This condition should be detected quickly and automatically, and it should trigger a message in the Monitor Configuration Owner log file. In this situation, synchronize the CEI server cell in a network deployment environment and restart the monitor model CEI server target. After restarting, emit the event again.
- d. Check the resolution of the monitor model routing libraries on the monitor model CEI server target. Complete the following steps for each WebSphere Application Server installation of the monitor model CEI server target:
	- 1) Open a command prompt and navigate to the *was\_root*/bin folder.
	- 2) Enter the osgiConsole.bat command.
	- 3) At the osgi prompt, type ss.
	- 4) Ensure that the following plug-ins are in the list (they can be at any number and any version) and that they are not in the Installed state. The Resolved, Stated, or Active states are fine.

com.ibm.wbimonitor.monresources com.ibm.wbimonitor.observationmgr.configutil com.ibm.wbimonitor.observationmgr.crosscell com.ibm.wbimonitor.observationmgr.spi.impl com.ibm.wbimonitor.observationmgr.spi com.ibm.wbimonitor.persistence com.ibm.wbimonitor.router.ceiext com.ibm.wbimonitor.router.definition com.ibm.wbimonitor.router.distribution com.ibm.wbimonitor.router.persistence com.ibm.wbimonitor.router.record.ceiext com.ibm.wbimonitor.router.record.distribution com.ibm.wbimonitor.router.record.persistence com.ibm.wbimonitor.router.xpath2 com.ibm.wbimonitor.util com.ibm.wbimonitor.xml.expression com.ibm.wbimonitor.xml.model.eventdefinition com.ibm.wbimonitor.xml.model com.ibm.wbimonitor.xml.utils com.ibm.wbimonitor.xsp.cei.extensions com.ibm.wbimonitor.xsp.evaluator com.ibm.wbimonitor.xsp.eventselector com.ibm.wbimonitor.xsp

- 5) For each plug-in that is in the Installed state, enter a diag <plugin number command and note the results. One of the plug-ins listed as Installed might say No unresolved constraints or might list a constraint that is present and resolved.
- 6) Exit the osgiConsole by entering exit at the osgi prompt.
- 7) Stop every Java Virtual Machine that is running against the current <*WAS\_root*> server.
- 8) Stop all wsadmin prompts and node agents.
- 9) For each profile that is associated with the current *was\_root* server, navigate to the *Profile\_root*/bin folder. Then run the osgiCfgInit.bat command.
- 10) Start your Java Virtual Machines again.
- 11) Return to step 4 to ensure that plug-ins are listed. Plug-ins with unresolved constraints might be the cause of the problem.
- e. Because no events are listed, the monitor model did not receive any events. Change the filter condition to limit the search based on timestamps with a small range. Search the list for your event. If you have more information about the event, you can apply more filters. If the event was not recorded, it probably was not emitted. If the event is not displayed when you filter by monitor model, the event does not match your model.
- 9. If you have problems while confirming that an event is on the input queue, ensure that the diagnostic model has stopped. If it has not stopped, the event is used almost instantly. Therefore, you cannot issue the query before the event is no longer on the queue.
- 10. Check the SystemOut.log file for the monitor model version moderator target. For a cluster, open and check the SystemOut.log file for each cluster member. Look to see if a message similar to the following message is displayed: Reporter I com.ibm.wbimonitor.tools.udf.diagnosticmodel.Reporter reportString Received event CE1B6348B7C24BDFB2A1DE3BEF7ECBEDD0 for deads
- 11. If you have problems while confirming the use of an event on the input queue, and you do not receive a message about using a particular event, ensure that the diagnostic model does not have an event in the failed event sequences. For information about navigating to the failed event sequences, refer to the topic titled ″Diagnostic information worksheet.″

# **Notices**

U.S. Government Users Restricted Rights - Use, duplication or disclosure restricted by GSA ADP Schedule Contract with IBM® Corp.

This information was developed for products and services offered in the U.S.A. IBM may not offer the products, services, or features discussed in this documentation in other countries. Consult your local IBM representative for information on the products and services currently available in your area. Any reference to an IBM product, program, or service is not intended to state or imply that only that IBM product, program, or service may be used. Any functionally equivalent product, program, or service that does not infringe any IBM intellectual property right may be used instead. However, it is the user's responsibility to evaluate and verify the operation of any non-IBM product, program, or service.

IBM may have patents or pending patent applications covering subject matter described in this documentation. The furnishing of this documentation does not give you any license to these patents. You can send license inquiries, in writing, to:

IBM Director of Licensing IBM Corporation North Castle Drive Armonk, NY 10504-1785 U.S.A.

For license inquiries regarding double-byte (DBCS) information, contact the IBM Intellectual Property Department in your country or send inquiries, in writing, to:

IBM World Trade Asia Corporation Licensing 2-31 Roppongi 3-chome, Minato-ku Tokyo 106, Japan

The following paragraph does not apply to the United Kingdom or any other country where such provisions are inconsistent with local law: INTERNATIONAL BUSINESS MACHINES CORPORATION PROVIDES THIS PUBLICATION ″AS IS″ WITHOUT WARRANTY OF ANY KIND, EITHER EXPRESS OR IMPLIED, INCLUDING, BUT NOT LIMITED TO, THE IMPLIED WARRANTIES OR CONDITIONS OF NON-INFRINGEMENT, MERCHANTABILITY OR FITNESS FOR A PARTICULAR PURPOSE. Some states do not allow disclaimer of express or implied warranties in certain transactions, therefore, this statement may not apply to you.

This information could include technical inaccuracies or typographical errors. Changes are periodically made to the information herein; these changes will be incorporated in new editions of the publication. IBM may make improvements and/or changes in the product(s) and/or the program(s) described in this publication at any time without notice.

Any references in this information to non-IBM Web sites are provided for convenience only and do not in any manner serve as an endorsement of those Web sites. The materials at those Web sites are not part of the materials for this IBM product and use of those Web sites is at your own risk.

IBM may use or distribute any of the information you supply in any way it believes appropriate without incurring any obligation to you.

Licensees of this program who wish to have information about it for the purpose of enabling: (i) the exchange of information between independently created programs and other programs (including this one) and (ii) the mutual use of the information which has been exchanged, should contact:

Such information may be available, subject to appropriate terms and conditions, including in some cases, payment of a fee.

The licensed program described in this documentation and all licensed material available for it are provided by IBM under terms of the IBM Customer Agreement, IBM International Program License Agreement or any equivalent agreement between us.

Any performance data contained herein was determined in a controlled environment. Therefore, the results obtained in other operating environments may vary significantly. Some measurements may have been made on development-level systems and there is no guarantee that these measurements will be the same on generally available systems. Furthermore, some measurements may have been estimated through extrapolation. Actual results may vary. Users of this document should verify the applicable data for their specific environment.

Information concerning non-IBM products was obtained from the suppliers of those products, their published announcements or other publicly available sources. IBM has not tested those products and cannot confirm the accuracy of performance, compatibility or any other claims related to non-IBM products. Questions on the capabilities of non-IBM products should be addressed to the suppliers of those products.

All statements regarding IBM's future direction or intent are subject to change or withdrawal without notice, and represent goals and objectives only.

This information contains examples of data and reports used in daily business operations. To illustrate them as completely as possible, the examples may include the names of individuals, companies, brands, and products. All of these names are fictitious and any similarity to the names and addresses used by an actual business enterprise is entirely coincidental.

#### COPYRIGHT LICENSE:

This information contains sample application programs in source language, which illustrates programming techniques on various operating platforms. You may copy, modify, and distribute these sample programs in any form without payment to IBM, for the purposes of developing, using, marketing or distributing application programs conforming to the application programming interface for the operating platform for which the sample programs are written. These examples have not been thoroughly tested under all conditions. IBM, therefore, cannot guarantee or imply reliability, serviceability, or function of these programs. You may copy, modify, and distribute these sample programs in any form without payment to IBM for the purposes of developing, using, marketing, or distributing application programs conforming to IBM's application programming interfaces.

Each copy or any portion of these sample programs or any derivative work, must include a copyright notice as follows:

© (your company name) (year). Portions of this code are derived from IBM Corp. Sample Programs. © Copyright IBM Corp. 2000, 2008. All rights reserved.

If you are viewing this information softcopy, the photographs and color illustrations may not appear.

## **Programming interface information**

Programming interface information is intended to help you create application software using this program.

General-use programming interfaces allow you to write application software that obtain the services of this program's tools.

However, this information may also contain diagnosis, modification, and tuning information. Diagnosis, modification and tuning information is provided to help you debug your application software.

**Warning:** Do not use this diagnosis, modification, and tuning information as a programming interface because it is subject to change.

#### **Trademarks and service marks**

IBM, IBM Logo, WebSphere, Rational, DB2, Universal Database DB2, Tivoli, Lotus, Passport Advantage, developerWorks, Redbooks, CICS, z/OS, and IMS are trademarks or registered trademarks of International Business Machines Corporation in the United States or other countries or both.

UNIX is a registered trademark of The Open Group in the United States, other countries, or both.

Java and all Java-based trademarks and logos are trademarks or registered trademarks of Sun Microsystems, Inc. in the United States, other countries, or both.

Microsoft and Windows are trademarks or registered trademarks of Microsoft Corporation in the United States, other countries, or both.

Linux is a trademark of Linus Torvalds in the United States, other countries, or both.

Adobe is either a registered trademark or trademark of Adobe Systems Incorporated in the United States, other countries, or both.

Other company, product and service names may be trademarks or service marks of others.

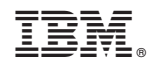

Printed in USA